# How to Search for Certified Vendors by Location while NOT Logged into the System

- 1. Go to <a href="https://charlotte.diversitycompliance.com/">https://charlotte.diversitycompliance.com/</a>
- 2. Click on "Search Certified Directory"

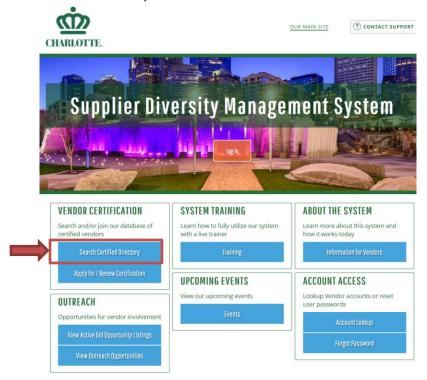

3. Check Minority Business Enterprise (MBE), Small Business Enterprise (SBE), and Women Business Enterprise (WBE) to search vendors in the City of Charlotte Certified Directory List

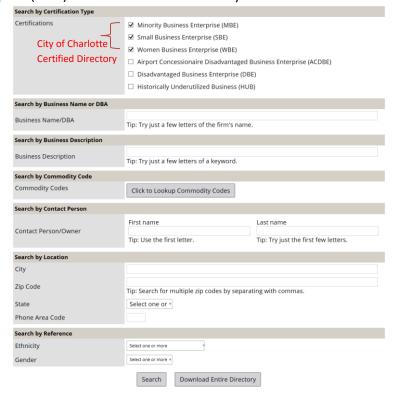

4. Type the City that you want to search for available vendors and click "Search"

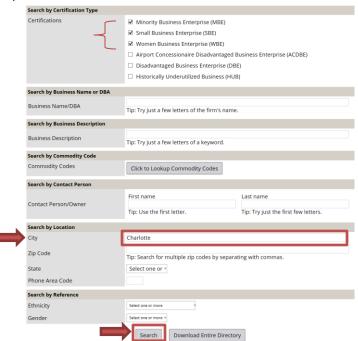

5. Click "Download Search Result"

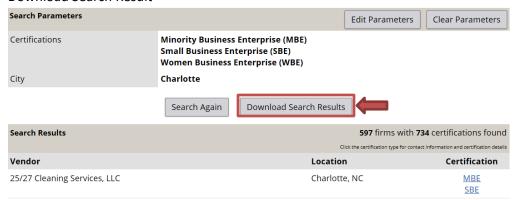

6. Check "I'm not a robot" box

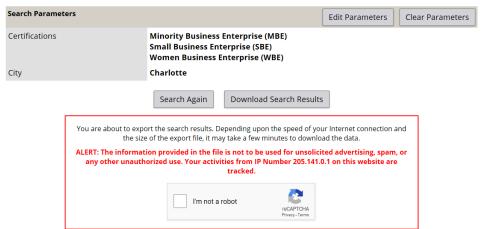

7. Type the given code

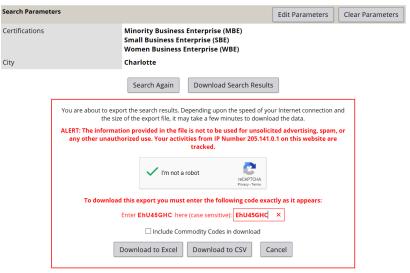

8. Check "Include Commodity Code in download" box

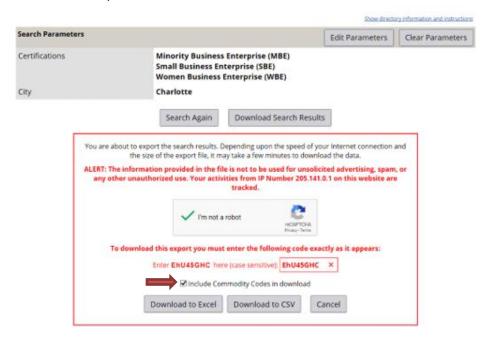

#### 9. Click "Download to Excel"

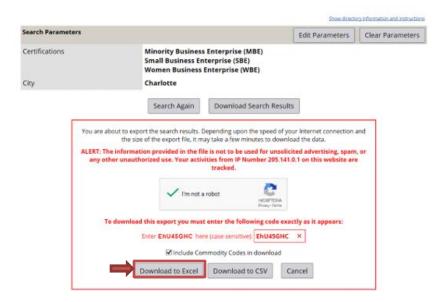

## 10. Click "Open"

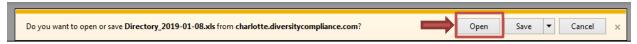

11. A Microsoft Excel Workbook will open, and click "Enable Editing"

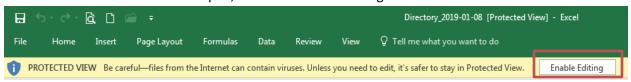

12. Format file to your discretion and click "File"

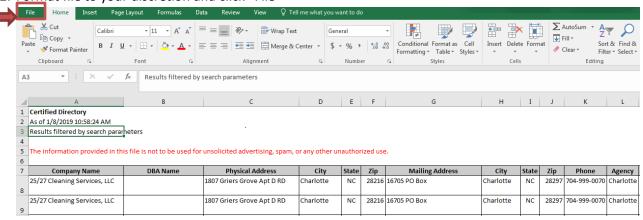

#### 13. Click "Print"

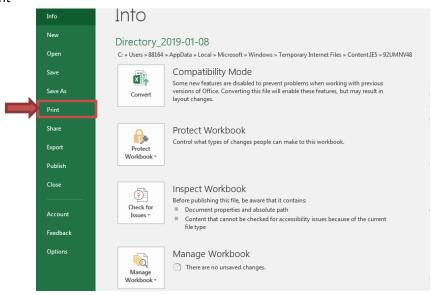

## 14. Click "Print"

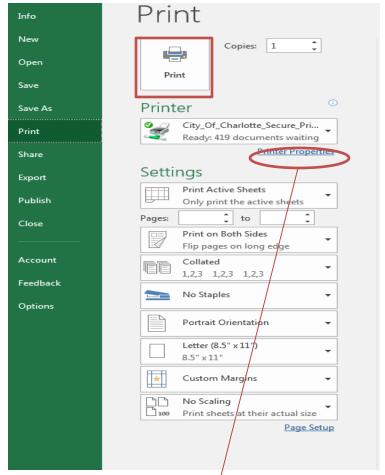

\*\*\*Note: Printing options are available through the Print Properties Screen

How to Search for Certified Vendors by Location while Logged into the System

- 1. Go to <a href="https://charlotte.diversitycompliance.com/">https://charlotte.diversitycompliance.com/</a>
- 2. Login to B2GNow

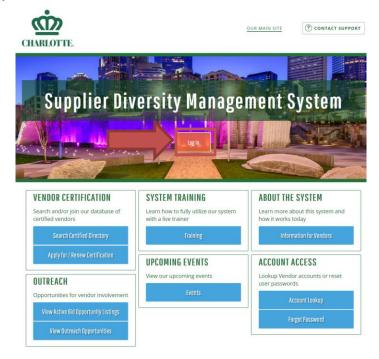

3. Type in "Username" and "Password" credentials to access the system

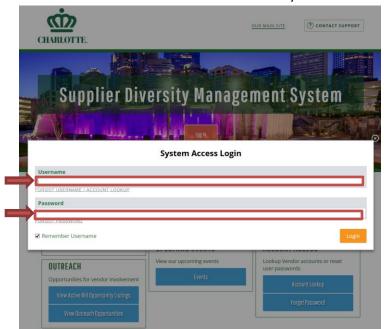

4. Click on "Search" located on the left side of the computer screen

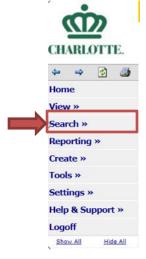

5. Click on "Certified Vendors"

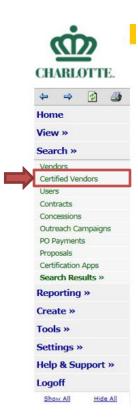

6. Click on the drop-down box under the Certification Parameters and select the City of Charlotte ONLY

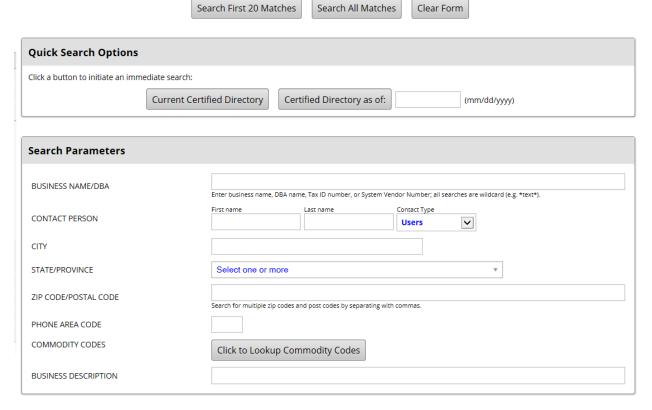

| Certification Parameters       |                                                                                                    |                        |
|--------------------------------|----------------------------------------------------------------------------------------------------|------------------------|
|                                | Use the field below to identify organizations and certification types for this search. Cliselect/unselect all of its types.  [City of Charlotte]  [Select all]  City of Charlotte  Minority Business Enterprise (MBE)  Small Business Enterprise (SBE)  Women Business Enterprise (WBE)  North Carolina Unified Certification Program  Airport Concessionaire Disadvantaged Business Enterprise (ACDBE)  Disadvantaged Business Enterprise (DBE)  State of North Carolina  Historically Underutilized Business (HUB) | cessing record) search |
| ASSIGNED CERTIFICATION OFFICER | Select one or more                                                                                                    |                        |
| INCLUDE EXPANSIONS             | ☐ Include expansion records in search results                                                                                                    |                        |

7. Type Charlotte in the City field of the Search Parameters Click on "Search All Matches"

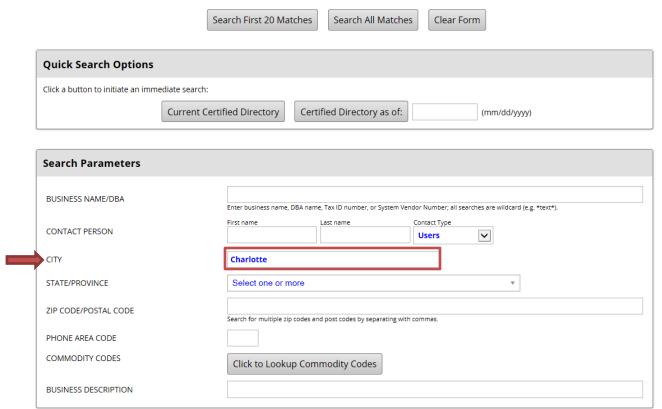

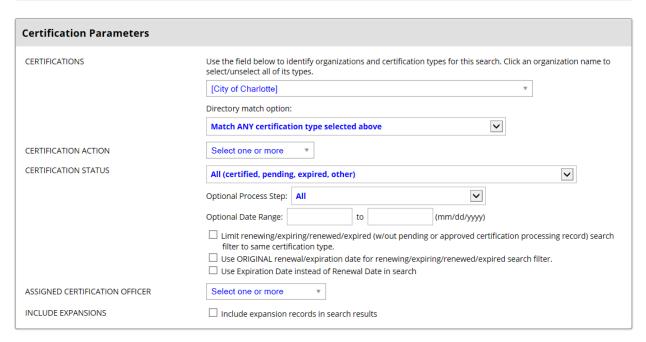

#### 8. Click "Search Al Matches"

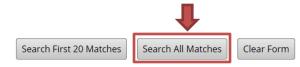

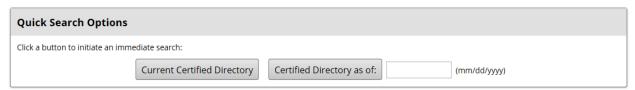

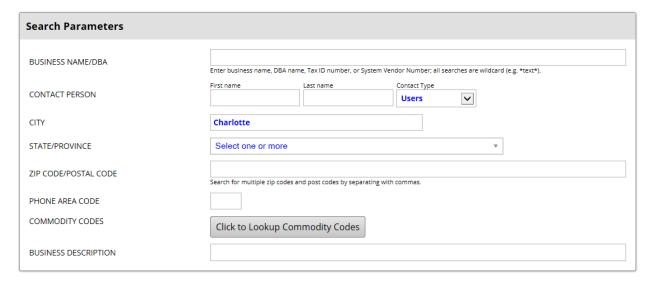

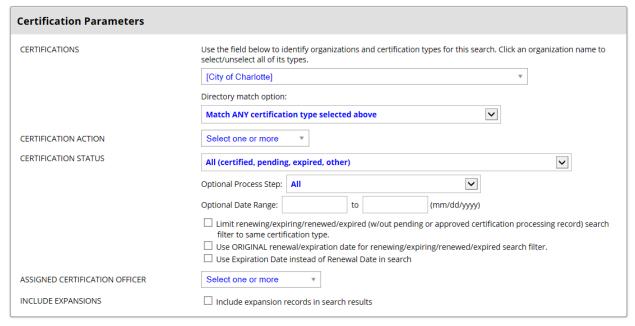

# 9. Click "Export"

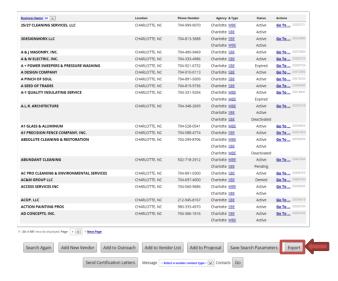

10. Place a check mark in all boxes that should be exported for your file

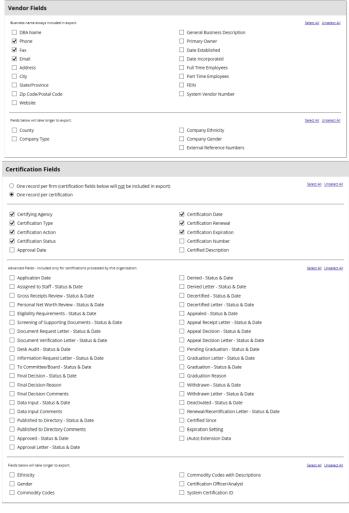

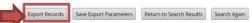

# 11. Click "Open"

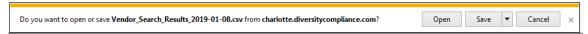

- 12. Format worksheet that best fits your needs
- 13. Click "File"

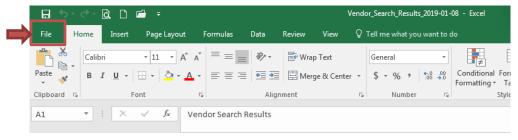

## 14. Click "Print"

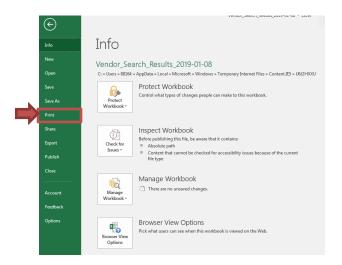

## 15. Click "Print"

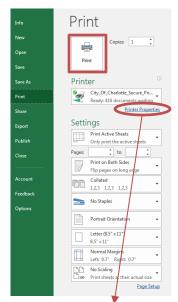

\*\*\*Note, if you need to change printing parameters, click on print properties